## **Install and Launch LockDown Browser**

Last Modified on 11/21/2024 1:07 pm CST

If your professor has required that you use **Respondus LockDown Browser** in a quiz, you will need to install the program. The link to do so appears once you open the quiz.

If you have a **Chromebook**, see **Using a [Chromebook](http://vlac.lonestar.edu/help/using-a-chromebook-with-lockdown-browser) with LockDown Browser** [\(https://vlac.lonestar.edu/help/using-a-chromebook-with-lockdown-browser\).](https://vlac.lonestar.edu/help/using-a-chromebook-with-lockdown-browser)

See also this Respondus page: **LockDown Browser: The Student [Experience](https://support.respondus.com/hc/en-us/articles/4409607360539-LockDown-Browser-The-Student-Experience)** [\(https://support.respondus.com/hc/en-us/articles/4409607360539-LockDown-Browser-The-](https://support.respondus.com/hc/en-us/articles/4409607360539-LockDown-Browser-The-Student-Experience)Student-Experience).

## **Install LockDown Browser**

- 1. Click on the quiz that requires LockDown browser and scroll to the bottom of the screen.
- 2. Click on **[Download and Install the latest version of LockDown Browser]** .

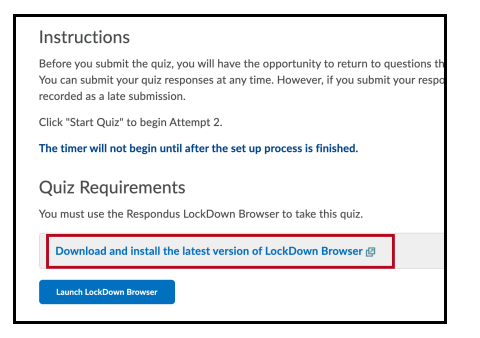

3. A window will open on the **Respondus** site. Click the **[Install Now]** button.

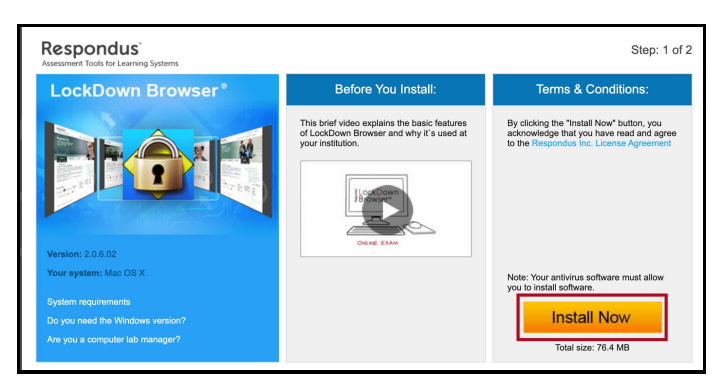

4. The Respondus install file will be downloaded. Follow the on-screen instructions to install.

## **Launching the LockDown Browser**

You will launch the LockDown Browser from inside the D2L quiz.

- 1. Click on the quiz that requires LockDown browser and scroll to the bottom of the screen.
- 2. Click on the **[Launch LockDown Browser]** button.

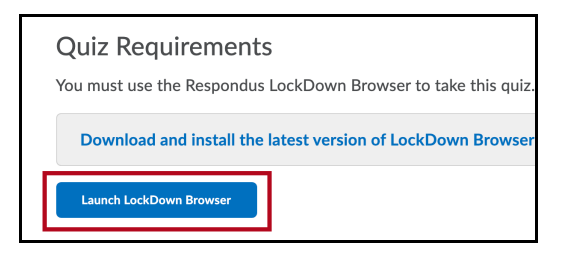

3. Follow the on-screen instructions to start the quiz.